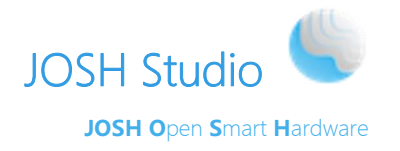

# **JOSH Studio**

版本 v1.3

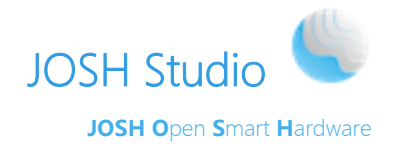

## 目录

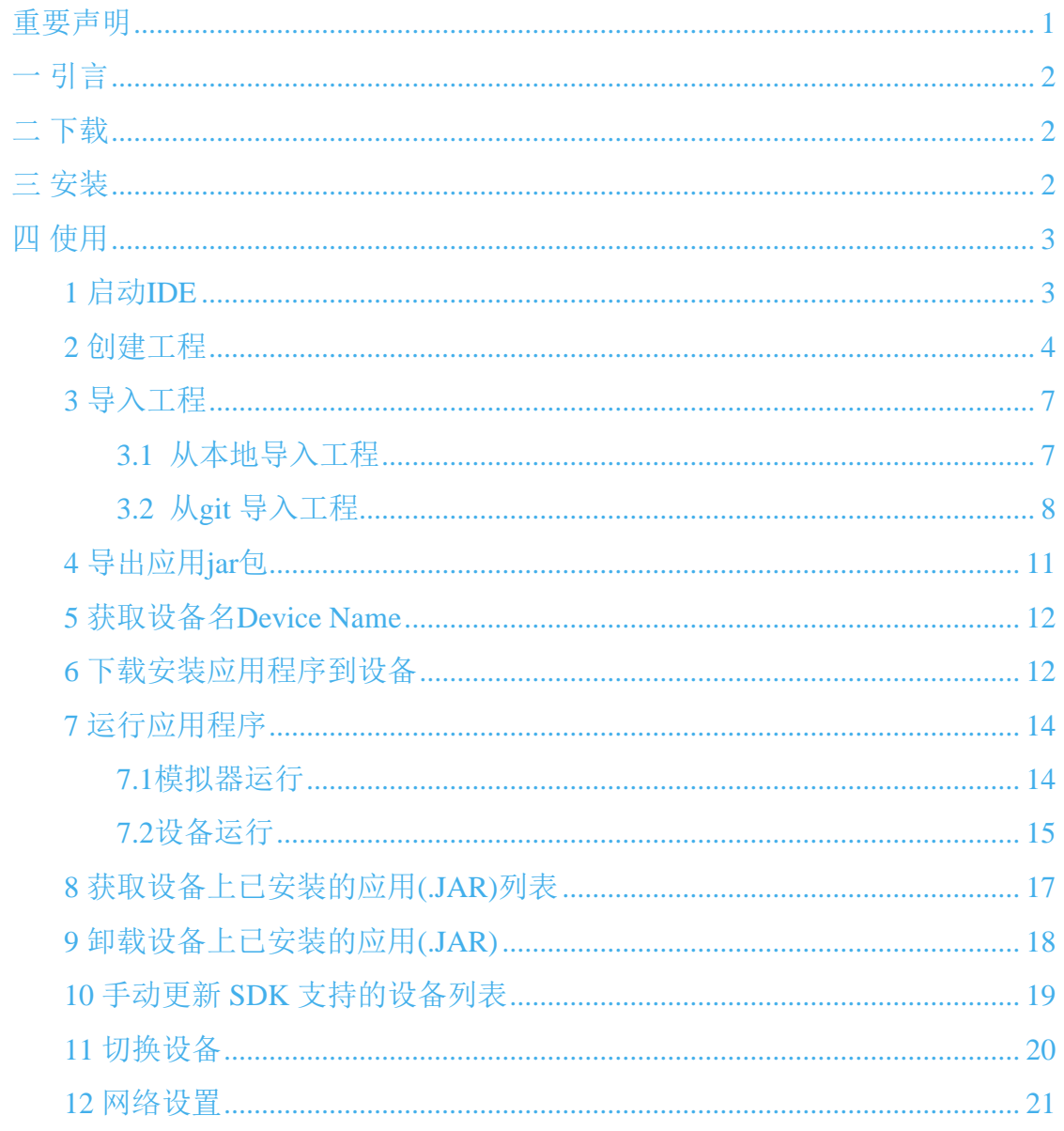

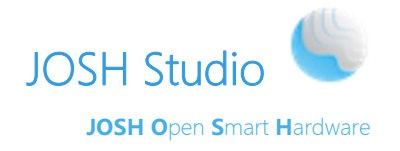

#### <span id="page-2-0"></span>重要声明

#### 版权声明

版权所有:卓晟互联(北京)信息科技有限公司

本资料及其包含的所有内容为卓晟互联(北京)信息科技有限公司所有,受中国 法律及适 用之国际公约中有关著作权法律的保护。未经卓晟互联(北京)信息科 技有限公司书面授 权,任何人不得以任何形式复制、传播、散布、改动或以其它 方式使用本资料的部分或全 部内容, 违者将被依法追究责任。

#### 不保证声明

卓晟互联(北京)信息科技有限公司不对此文档中的任何内容作任何明示或暗示 的陈述或 保证,而且不对特定目的的适销性及适用性或者任何间接、特殊或连带的损失承担任何责 任。

#### 保密声明

本文档(包含任何附件)包含的信息是保密信息。接收人了解其获得的本文档是保密的, 限用于规定的目的外不得用于任何目的,也不得将本文档泄露给任何第 三方。

#### 免责声明

本公司不承担由于客户不正常操作造成的财产或者人身伤害责任。请客户按照手 册中的技 术规格和参考设计开发相应的产品。在未声明之前,本公司有权根据技 术发展的需要对本 手册内容进行更改,且更改版本不另行通知。

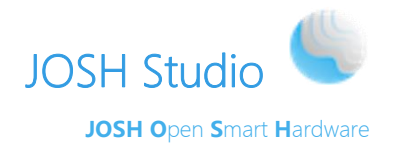

一引言

<span id="page-3-1"></span><span id="page-3-0"></span>JOSH Studio是基于Eclipse开发的IDE工具。专门用于开发本公司生产的搭载了Josh VM 系统的物联网设备上的应用。

二下载

JOSHVM Studio 下载地址: <https://doc.joshvm.com/resource/index>

### 三安装

<span id="page-3-2"></span>下载完成后将压缩包解压到自定义路径(注:路径中不含中文和空格),如下图:

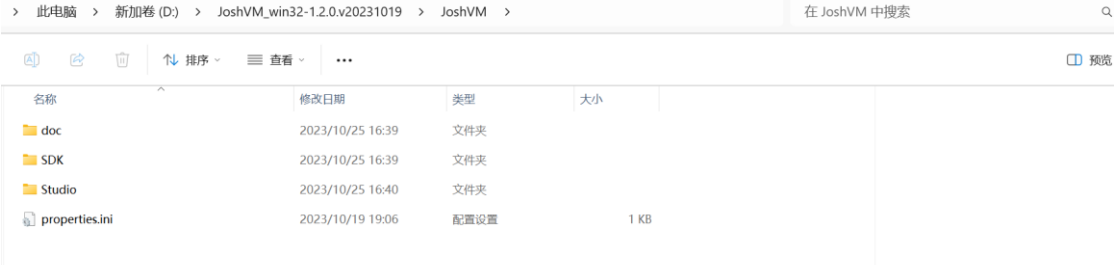

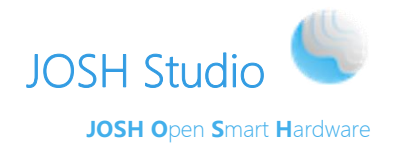

### 四 使用

#### **1** 启动**IDE**

<span id="page-4-1"></span><span id="page-4-0"></span>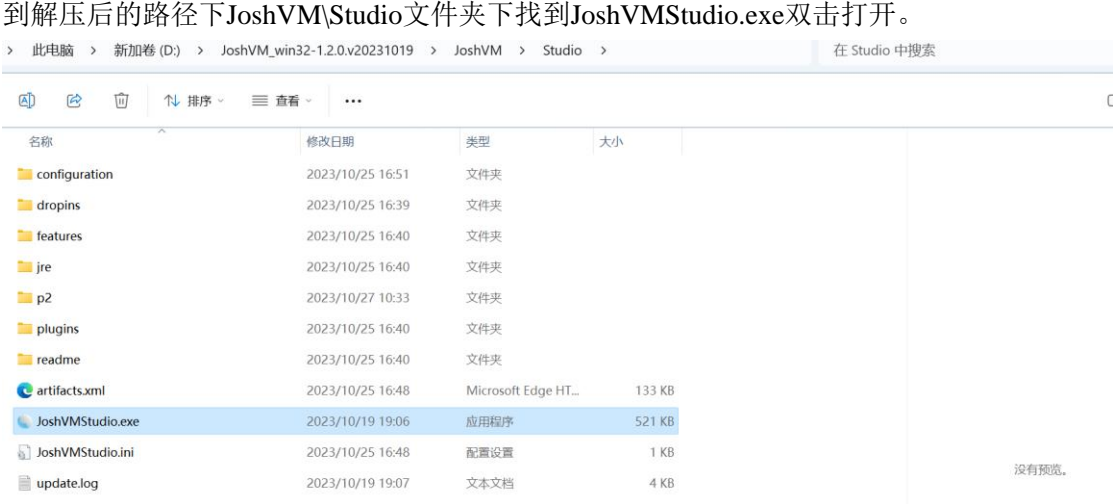

#### 选择工作空间后,点击"启动"。

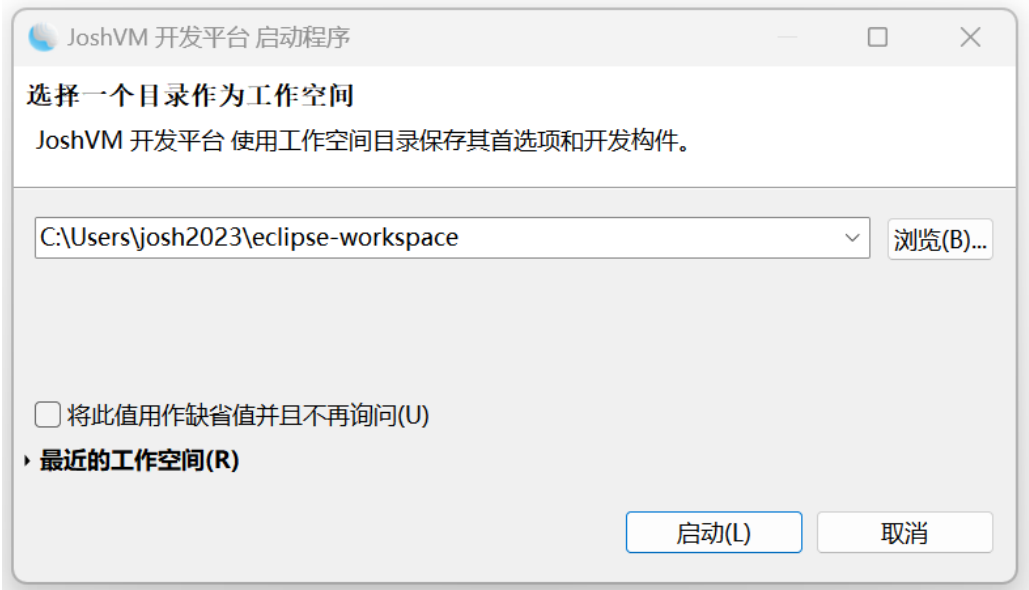

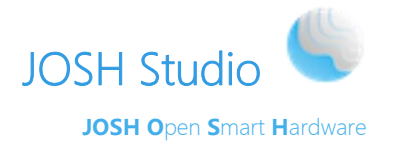

首次启动IDE会将SDK中的内容导入到工作空间。

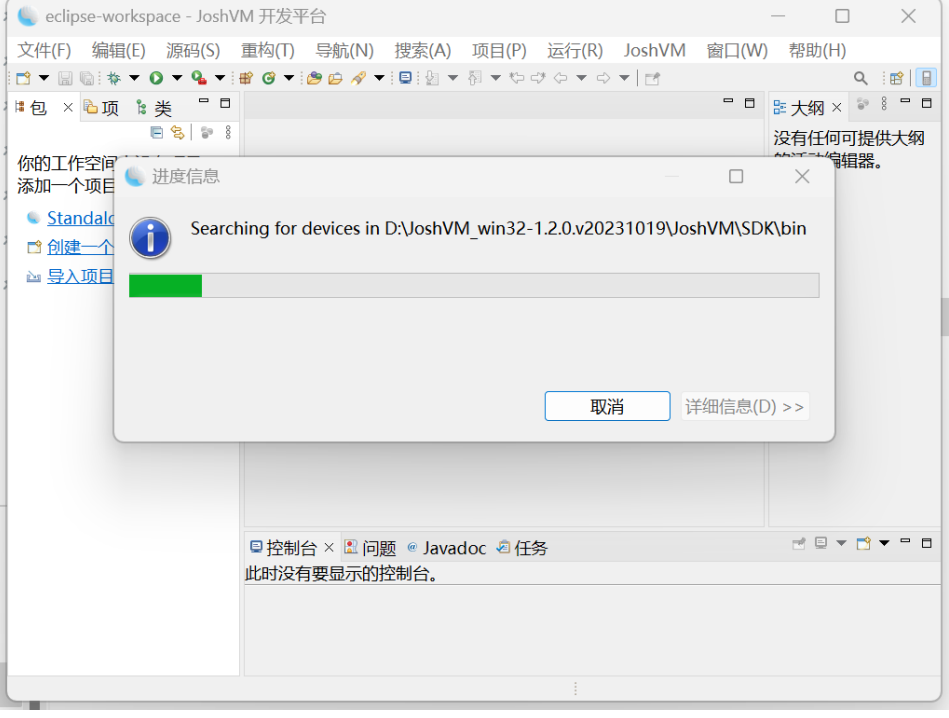

#### **2** 创建工程

- <span id="page-5-0"></span>进入创建Josh工程页面:
- ➢ 在包资源管理器中选择Standalone工程。
- ➢ 文件->新建->Standalone创建一个Standalone 项目。

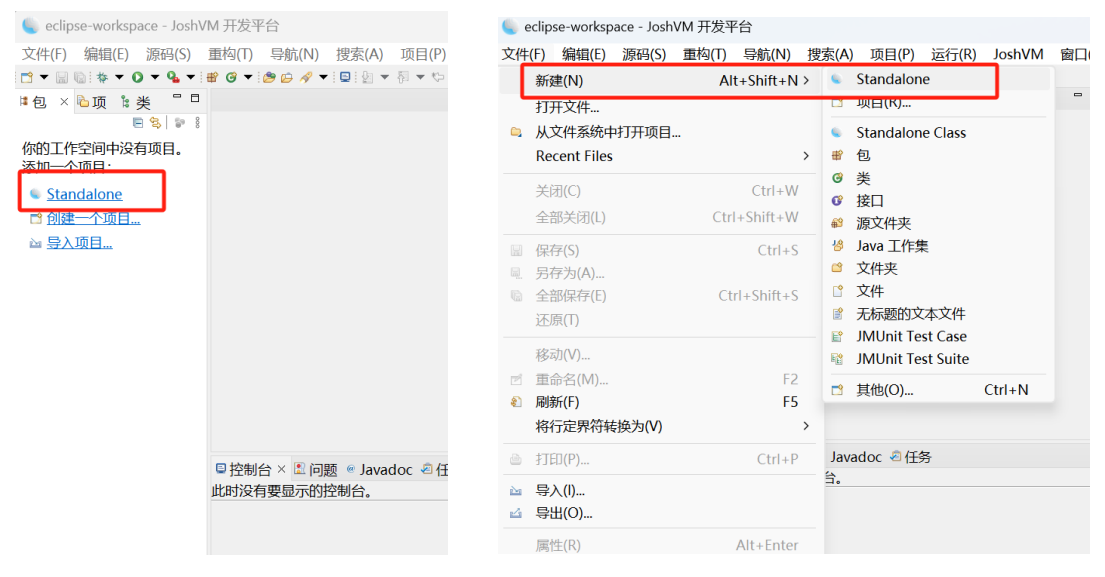

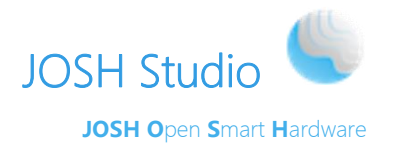

在创建页面,Project name填入HelloJosh。点击页面下方的"Add…"按钮。

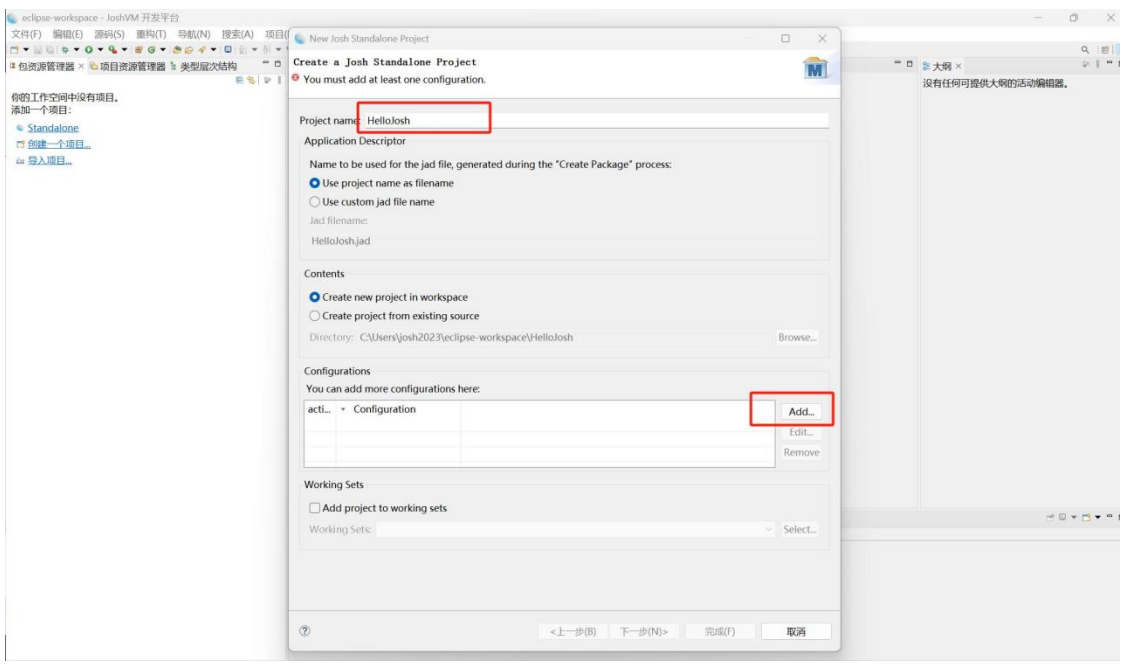

#### 在接下来的Configuration页面,选择应用运行的设备,

#### 比如选择JOSH\_Smart\_Gateway\_E9500M

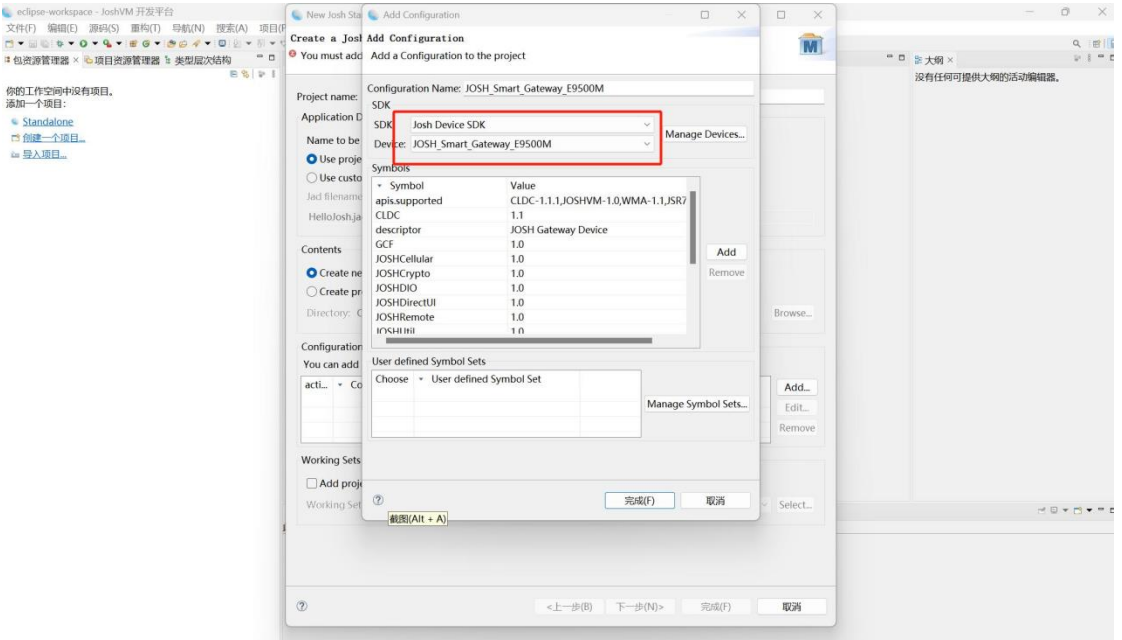

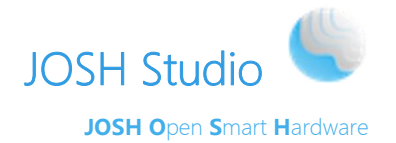

点击完成。

回到项目创建页面,点击"完成",程序创建成功。

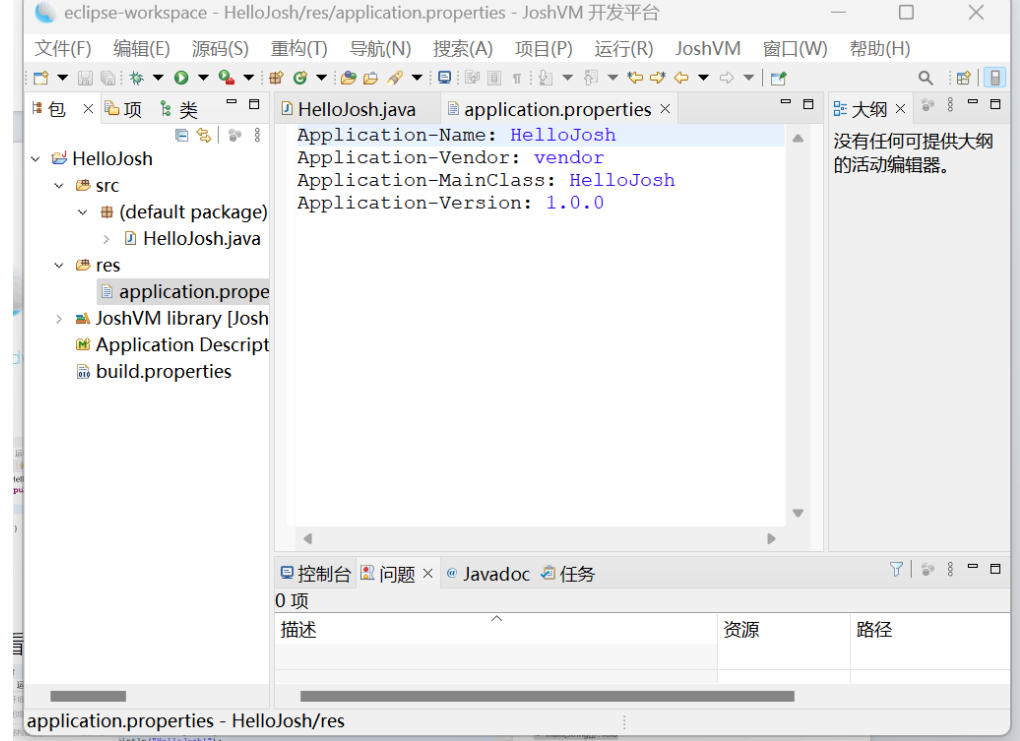

从左侧浏览界面找到src->HelloJosh.java, 双击打开, 在main函数中添加自己代码。比如添 加一行: System.out.println("HelloJosh!");

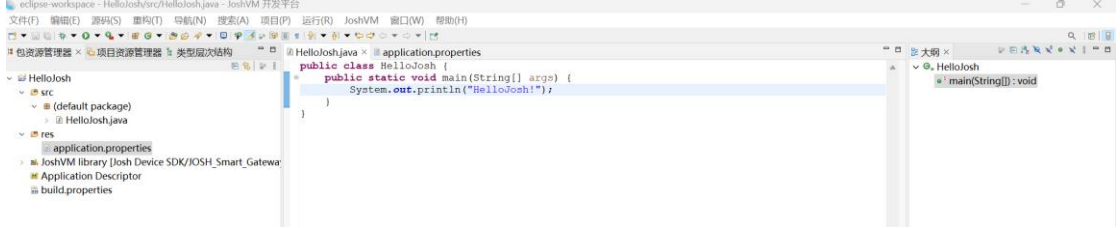

#### 按Ctrl+s键保存,查看确保自动构建为选中状态。

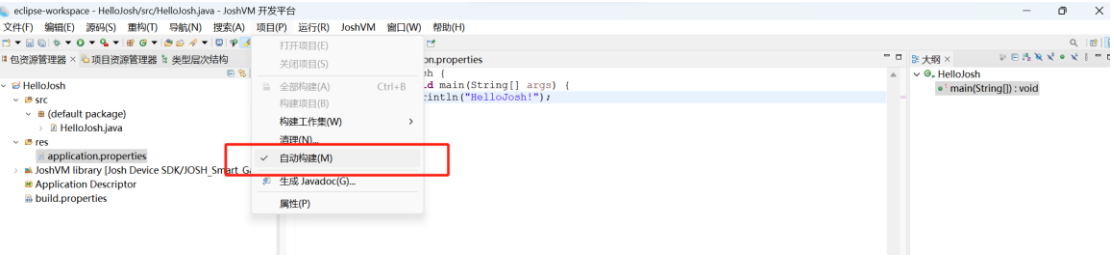

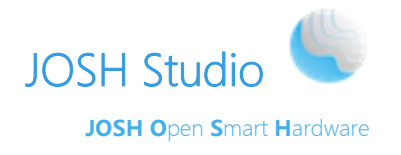

#### **3** 导入工程

#### <span id="page-8-1"></span><span id="page-8-0"></span>**3.1** 从本地导入工程

点击菜单 文件->导入 …, 打开导入界面, 选择"现有项目到工作空间中"

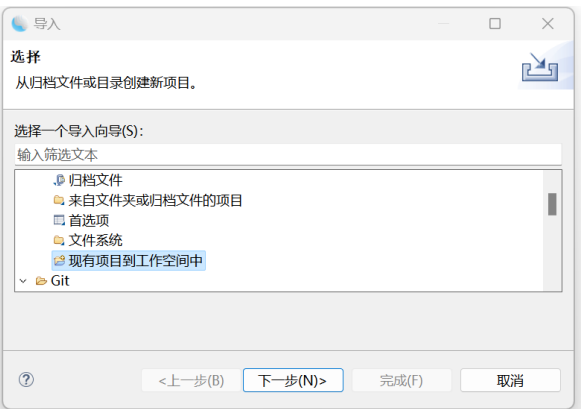

导入本地工程有两种方式:选择根目录(Select root directory) 、选择归档文件(Select archive file) 。

下图项目是个压缩包,所以"选择归档文件"导入,点击"浏览",选择本地工程压 缩包文件。如果导入的工程是文件夹,可以"选择根目录"导入。

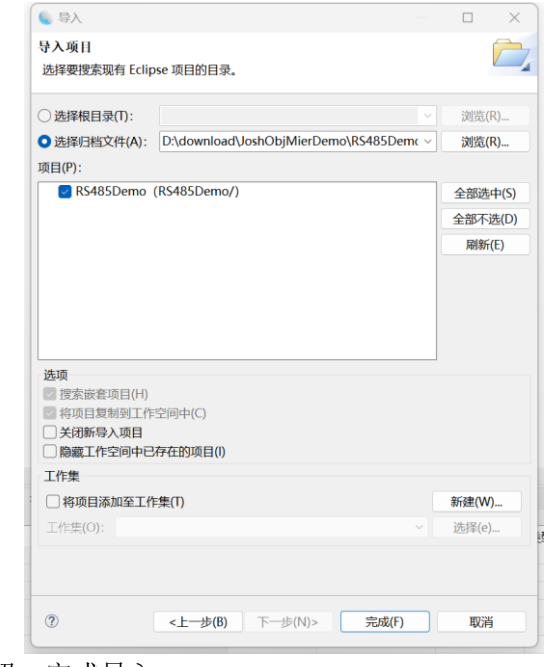

点击"完成"按钮,完成导入

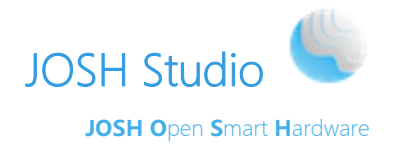

#### <span id="page-9-0"></span>**3.2** 从**git** 导入工程

文件—>导入 ,打开导入界面

打开导入 git 工程界面,选择 Git->Projects from Git 选项点击"下一步"按钮

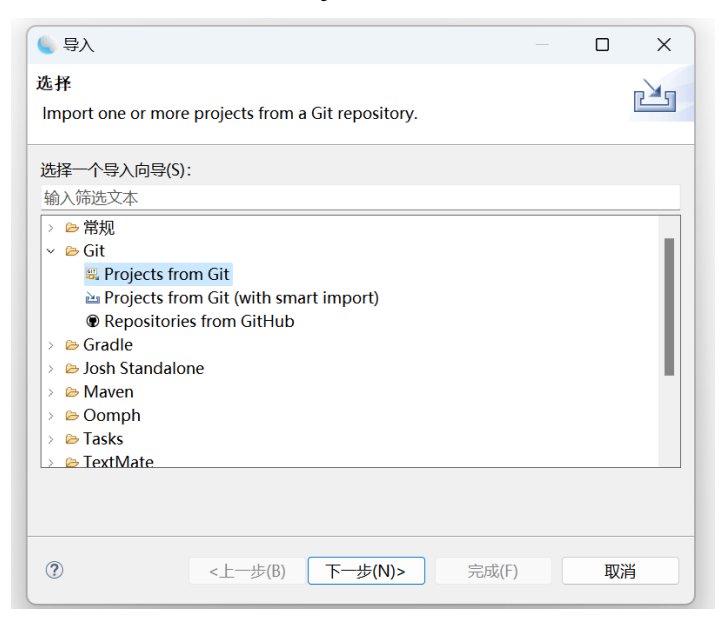

选择 Clone URI.,点击"下一步"按钮

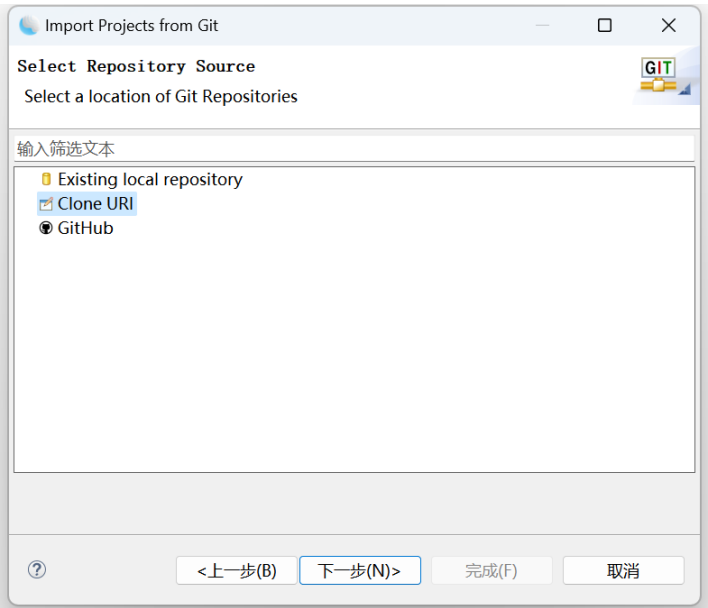

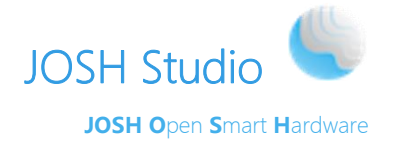

输入 URL和账户信息,点击"下一步"

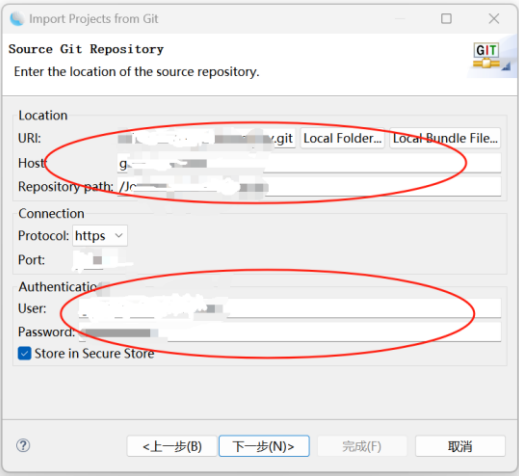

#### 选择相应分支,点击 "下一步"

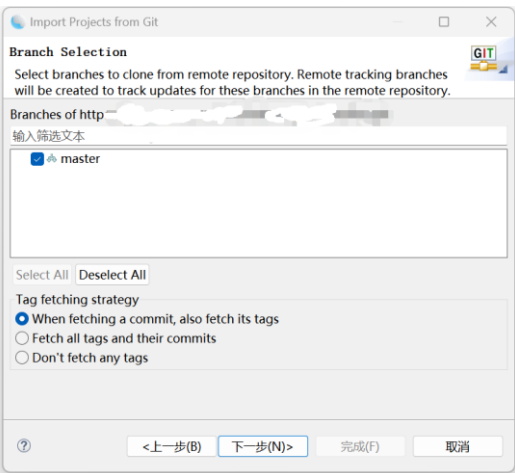

选择项目下载到本地的路径,点击"下一步"

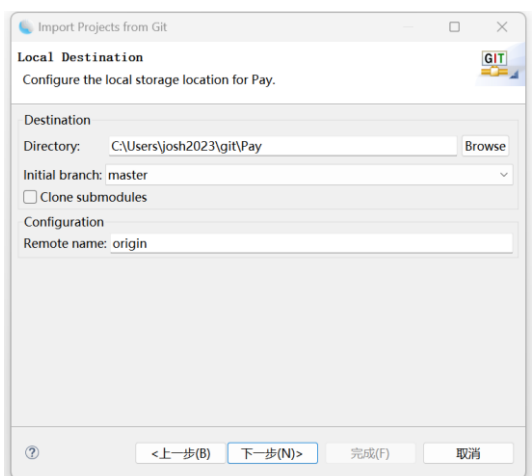

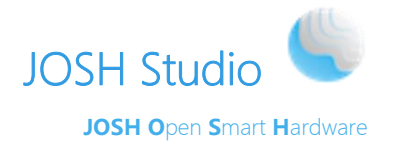

选择Import existing Eclipse projects,继续点击"下一步"

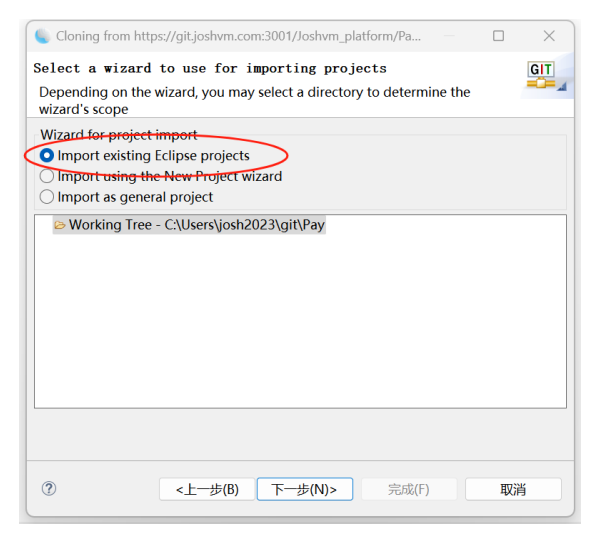

#### <span id="page-11-0"></span>点击"完成"完成导入

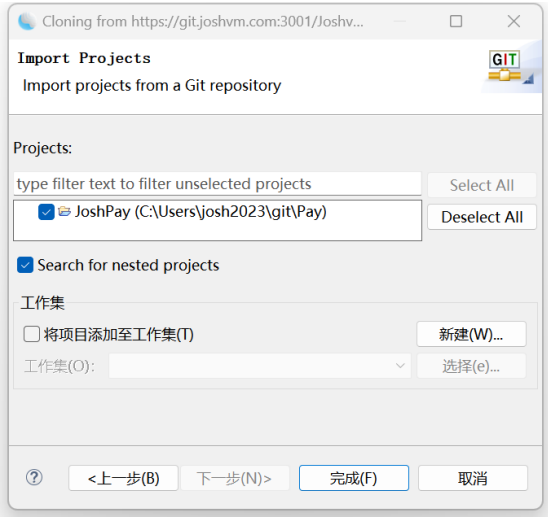

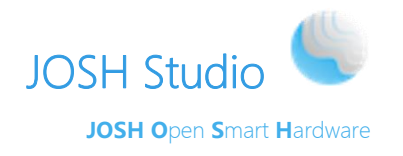

### **4** 导出应用**jar**包

在工程上右键选择 "导出" 按钮,打开 导出视图。选择 Josh Standalone—>Export MIDlet Package, 点击"下一步"。

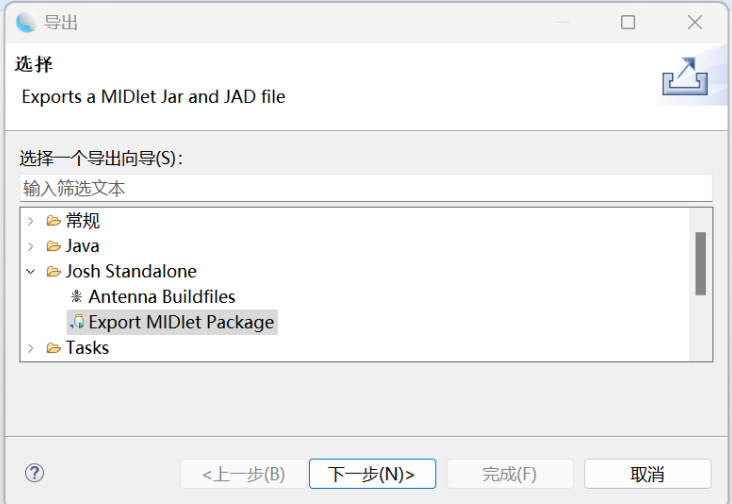

#### 选择对应的输出目录。

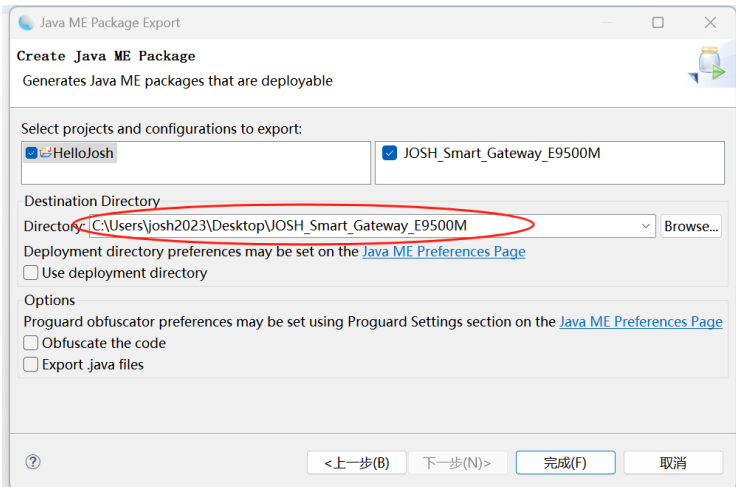

点击"完成",就会导出应用的一个jar包。这个应用jar包可以上传到云平台上,然后 通过云端安装至绑定的设备中。

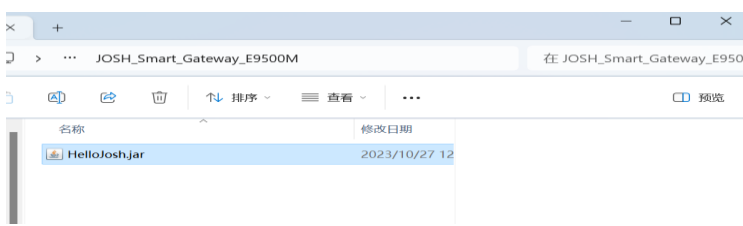

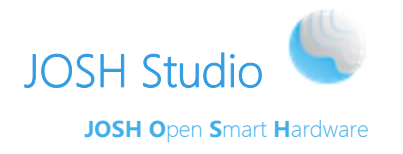

#### **5** 获取设备名**Device Name**

<span id="page-13-0"></span>Device Name 是设备连接的串口名,设备连接电脑后,可在 windows 的设备管理器中 查看(如下图所示)。以 下图中的显示为例,Device Name 需填入 COM6。

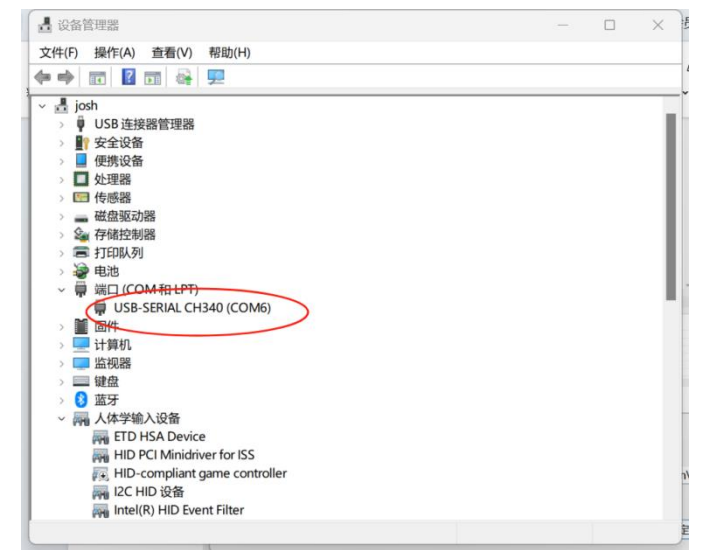

<span id="page-13-1"></span>注:当有多个设备的时候,可以拔掉要下载应用的设备,记住现有的设备COM口号, 再连接设备,查看那个增加的设备的COM口号即可。若 USB 设备处显示黄色叹号, 则需 安CH340驱动, 或者直接使用USB转串口的线。

#### **6** 下载安装应用程序到设备

准备工作

1)JOSH 设备

2)USB 数据线(Micro-B: 只可单面使用的 USB 数据线)

3)通过USB数据线连接设备与电脑

4)给设备接入对应电压的电源,电源指示灯亮起

5)设备可在windows的设备管理器中查看COM口号

1 在工程上右键选择 JoshVM/Application Download 按钮,打开 download 对话框。

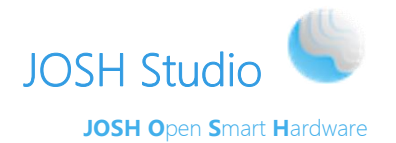

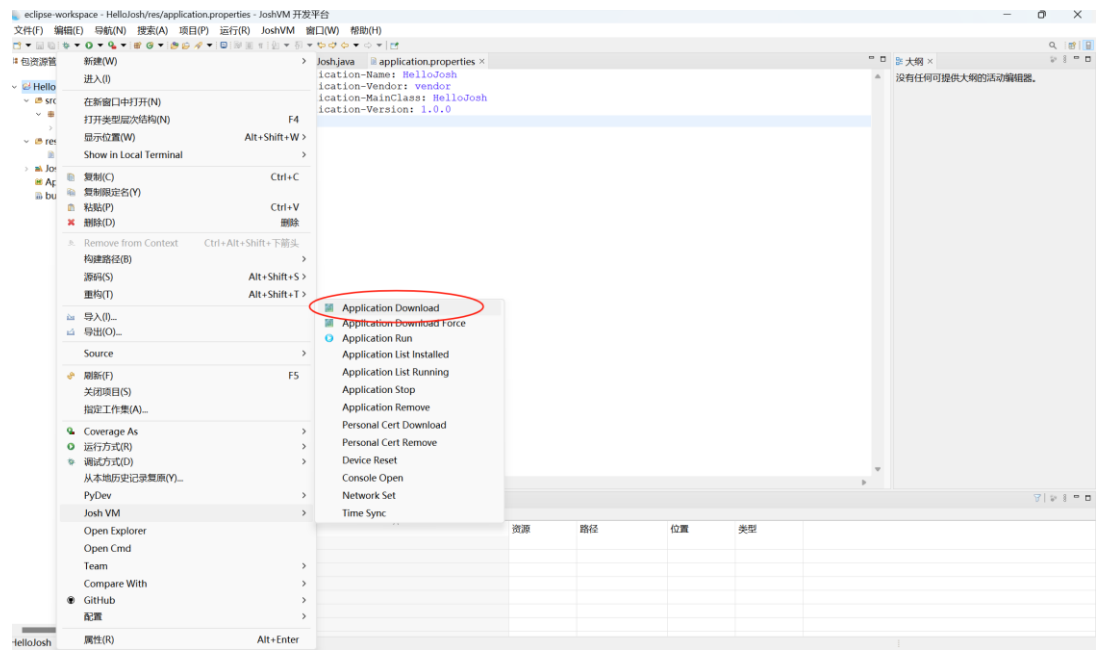

#### 2 填写Device Name和选择程序jar包

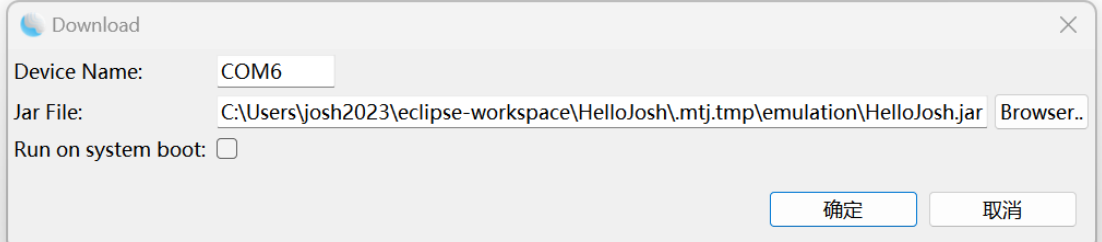

3 点击"确当" 按钮后,将会在右下方 console 视图中显示"Please switch on device "和一 些文件下载进度信息,当看到"Install finished!"时,即程序下载安装完成。

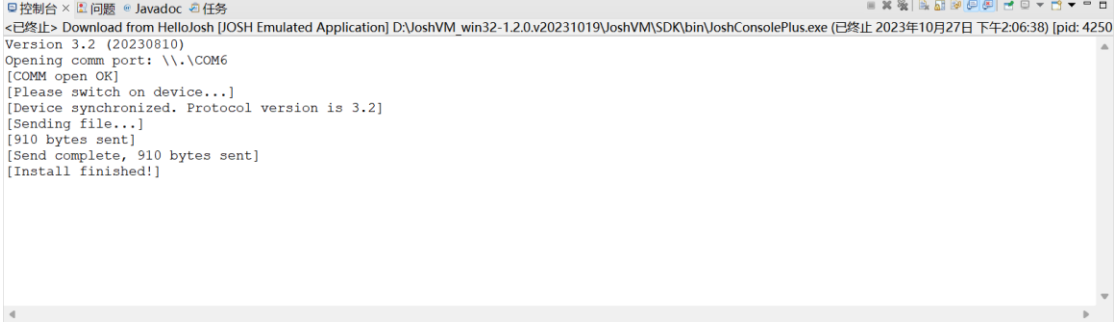

注:当你的程序已经存在设备上,需要覆盖安装的时候,选择JoshVM/Application Download Force 这种方式即可。

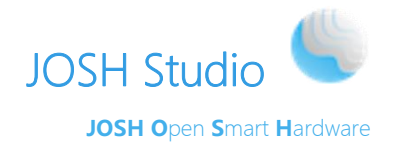

#### **7** 运行应用程序

<span id="page-15-0"></span>开发者可以使用SDK自带的JOSH模拟器,模拟运行应用程序,也可以直接运行应用程 序到设备上。

#### **7.1**模拟器运行

<span id="page-15-1"></span>在左侧工程窗口,找到要运行的项目,鼠标右键单击项目名称,选择:运行方式一> JOSH Emulated Application

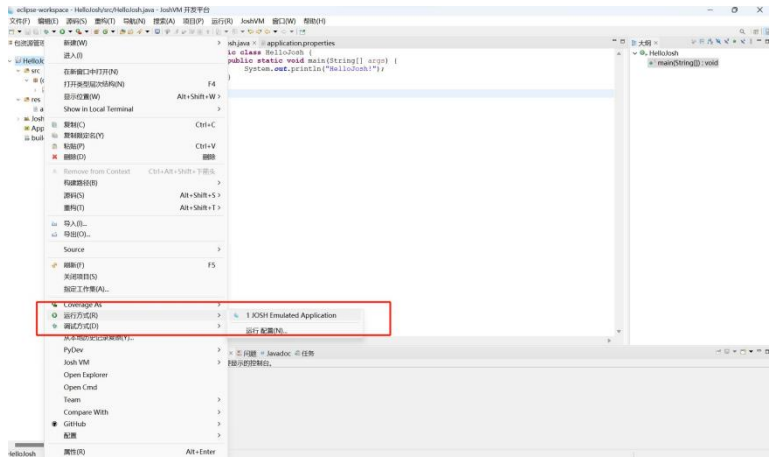

如果项目里有多于一个拥有 main 函数的类(如果程序只有一个 main 函数的类,省略 此步骤), 选择要运行的主类。

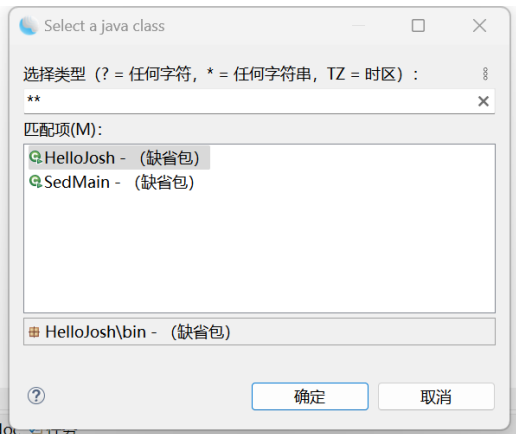

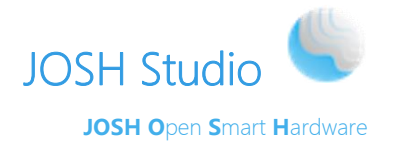

#### 运行成功,控制台打印出代码log

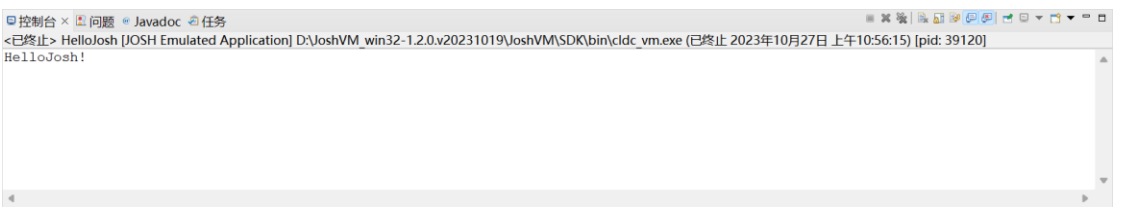

#### **7.2**设备运行

#### <span id="page-16-0"></span>➢ 下载安装程序至设备

#### ➢ 在设备内运行

在工程上右键选择Josh VM /Application Run按钮, 打开Run 对话框。

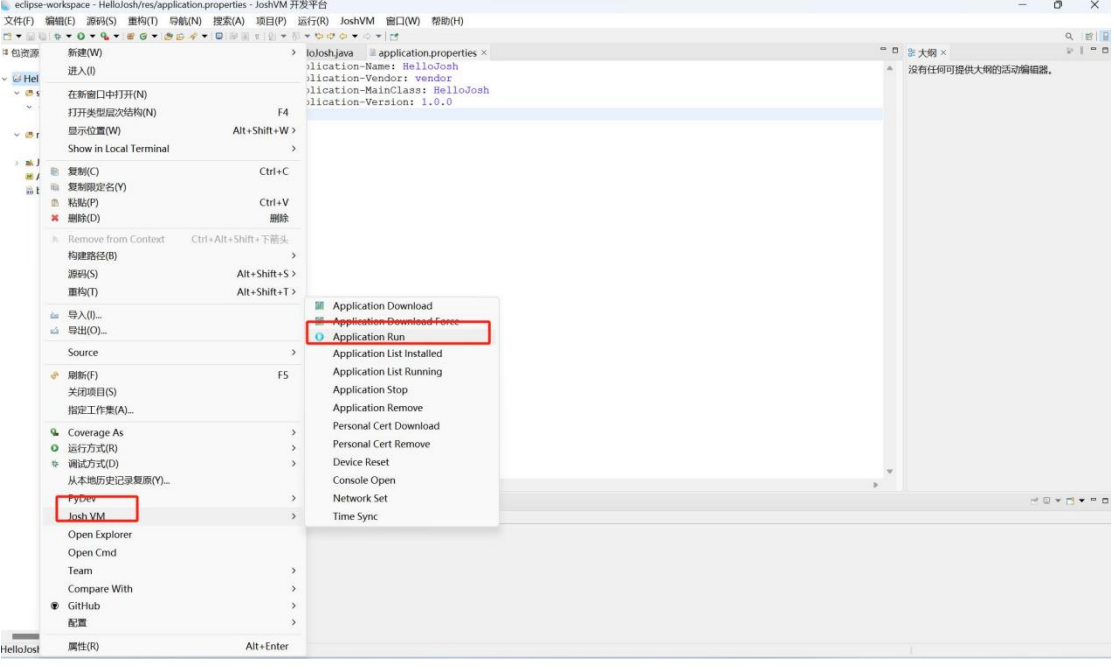

填写Device Name即设备COM口号、Application Name应用名字、Application Vendor应 用厂商。点击"确定"按钮。

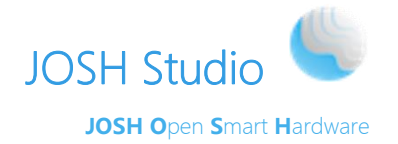

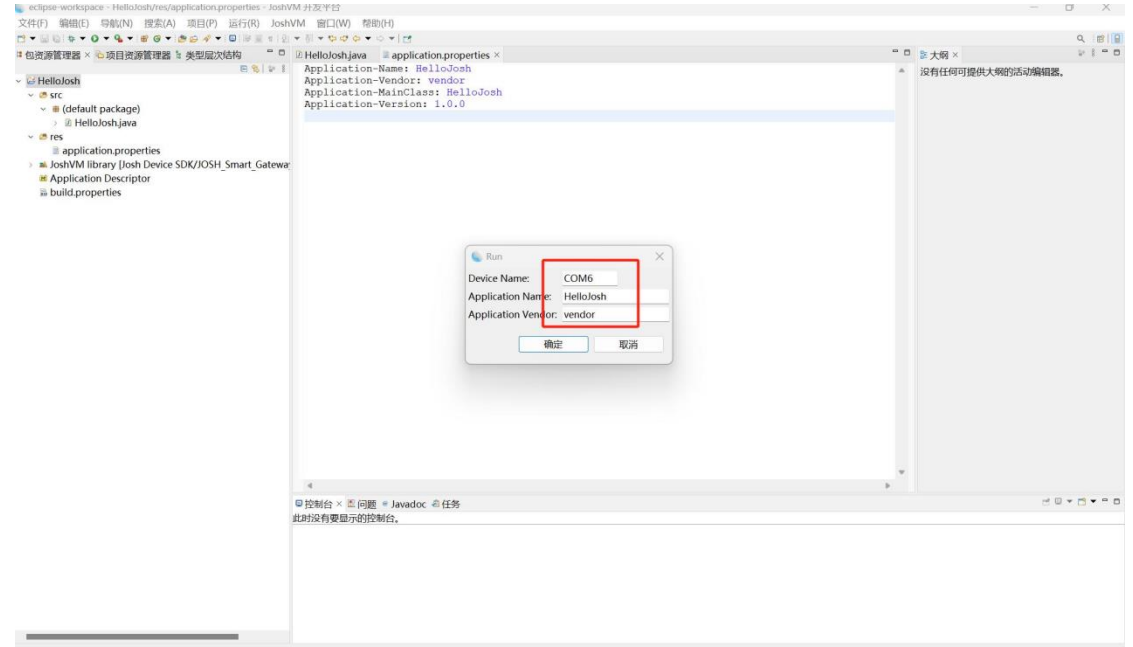

#### 程序成功运行, Console视图中已显示程序中打印的内容。

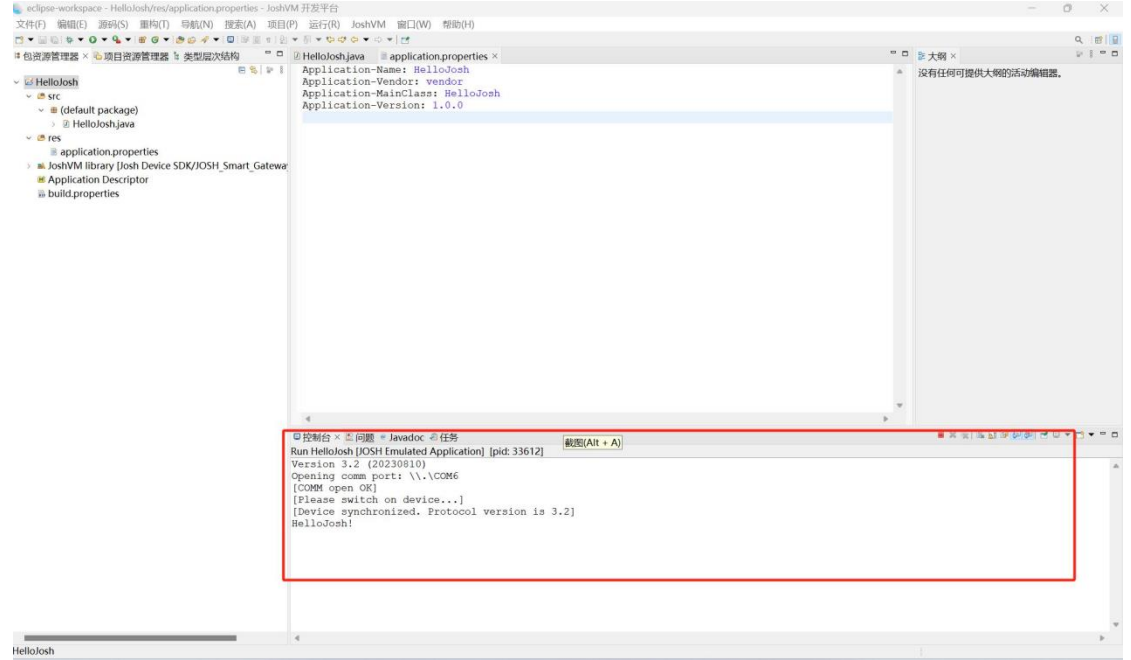

注:应用名字和应用厂商必须保持和应用/res/application.properties文件中配置的一致。 如果项目里有多于一个拥有main函数的类,需要在/res/application.properties 文件中找到 Application-MainClass属性, 配置要运行的主类路径, 路径=包名+类名, 比如 com.josh.test.HelloJosh。

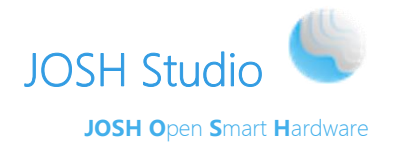

### **8** 获取设备上已安装的应用**(.JAR)**列表

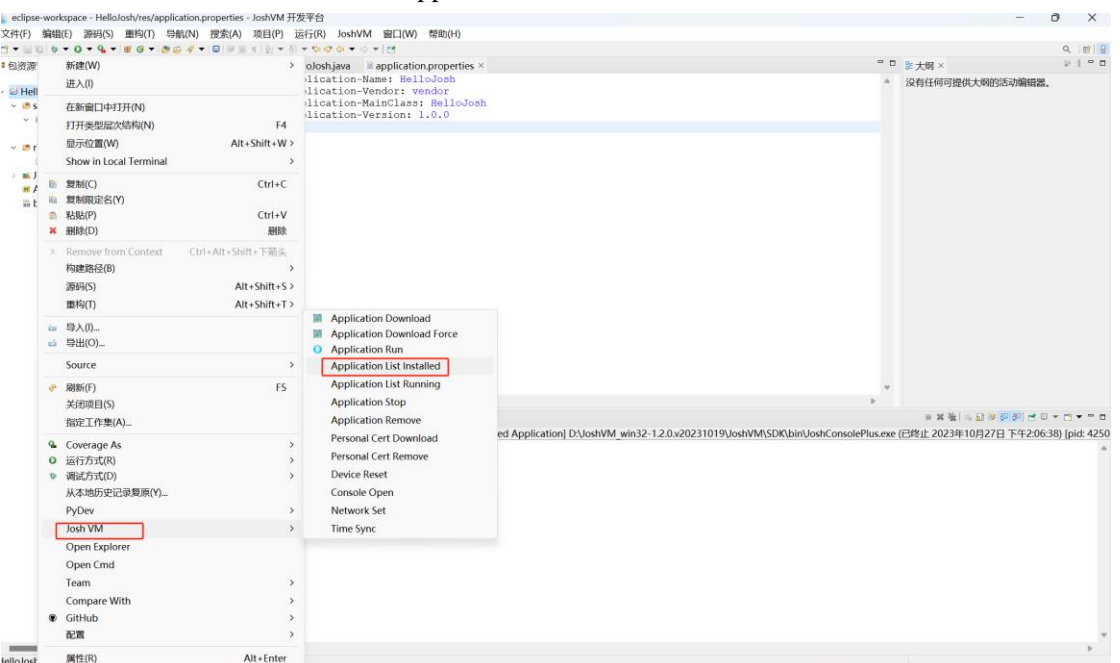

<span id="page-18-0"></span>在工程上右键选择Josh VM /Application List Installed

输入Device Name,并点击 "确定"

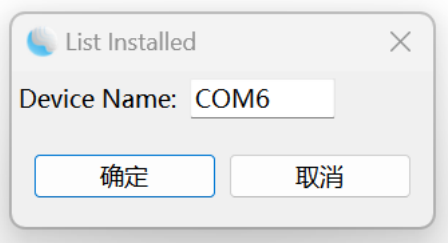

在 Console控制台查看输出的已安装应用列表内容,如下图:

<span id="page-18-1"></span>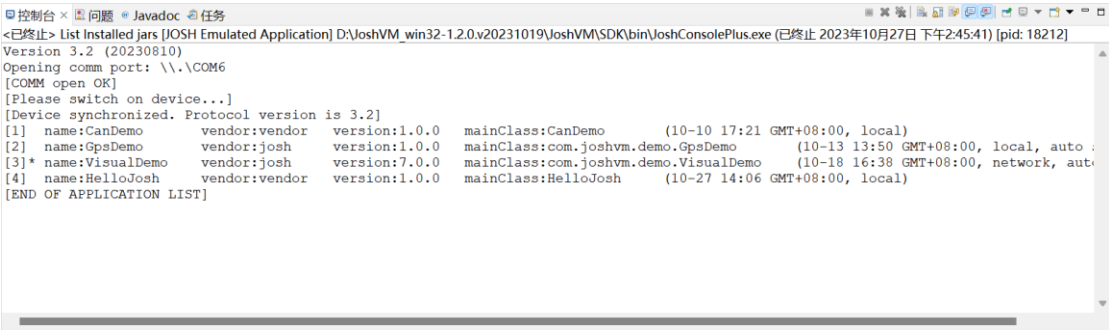

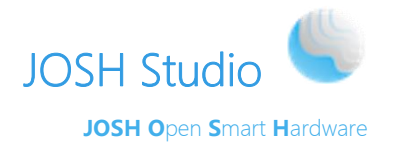

### **9** 卸载设备上已安装的应用**(.JAR)**

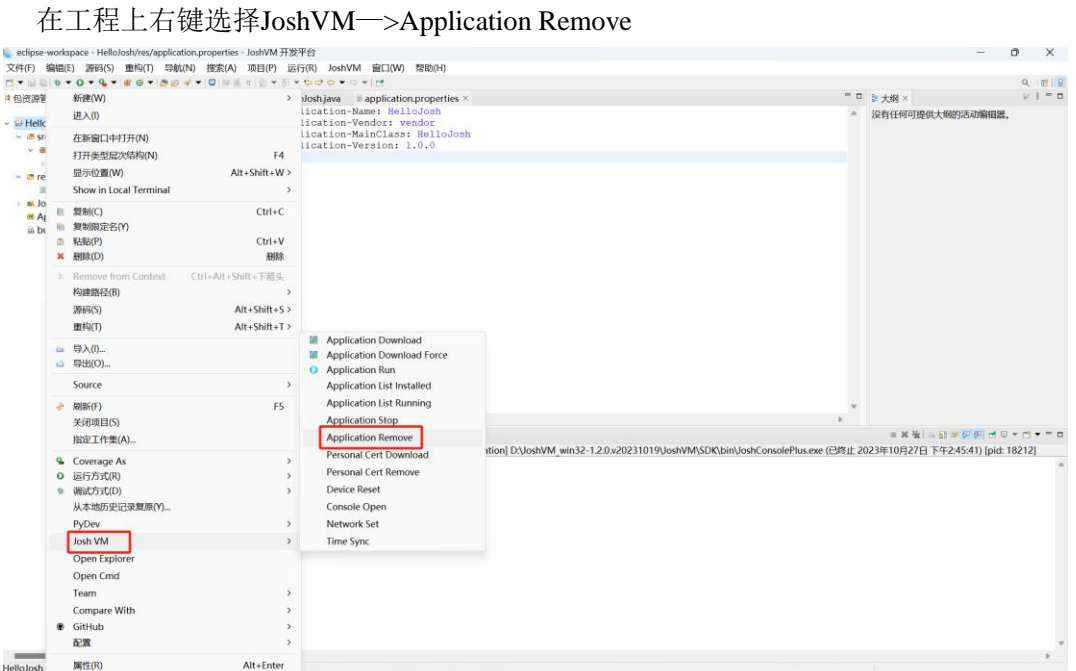

填写Device Name, Application Name和Application Vendor的值对应的是项目中 /res/application.properties 中的属性Application-Name和Application-Vendor。

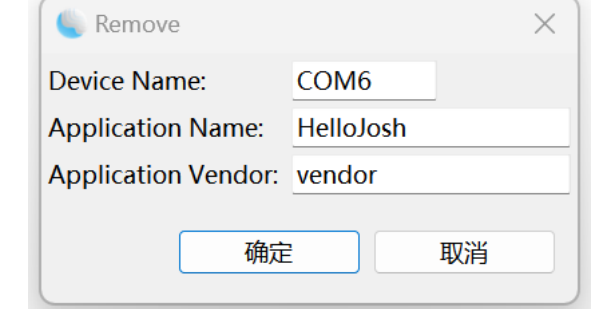

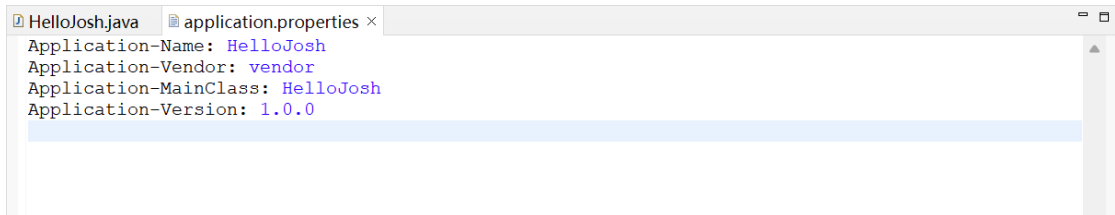

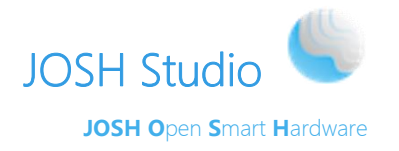

点击"确定", 当出现"Uninstall OK!"就卸载成功了<br>
= \*\*\* 国農 <sup>@ Javadoc <sup>@</sup>任务<br>
<=B经上 Remove Hellolosh [OSH Emulated Application] D:\Josh\VM\_win32-1.2.0.v20231019\Josh\VM\SDK\bin\JoshConsolePlus.exe (已终止 2023年10月27日 下午3:12:21) [pid: 33872]</sup> **AXXADOOOOO** 

#### **10** 手动更新 **SDK** 支持的设备列表

<span id="page-20-0"></span>当 SDK 重新安装, 或下载了新的 SDK 时, 有时可能看不到更新的设备支持列表。此 时 需要手动更新 SDK 设备列表。

- ➢ 打开首选项页:Windows->Preferences
- ➢ 选择 Josh Standalone->Device Management->Manual Install

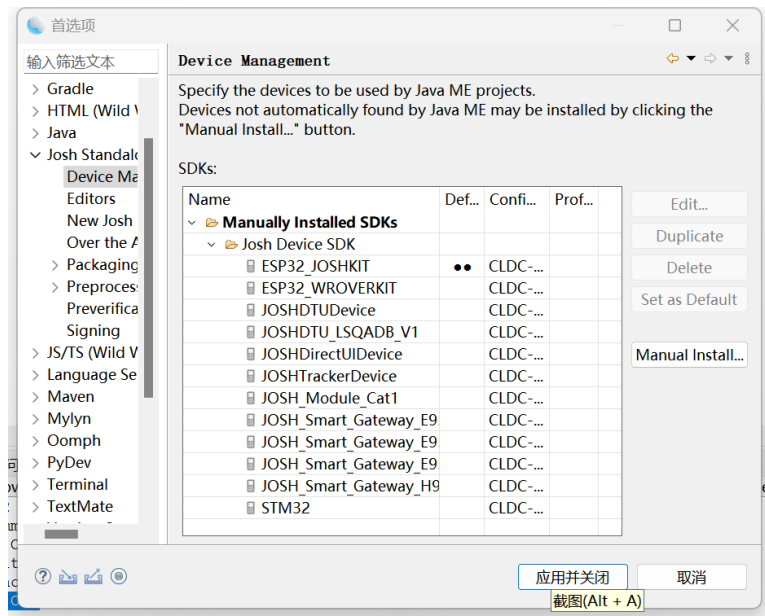

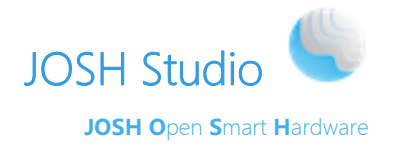

点击 Browse 按钮, 选择 JoshVM\SDK 所在路径, 点击"完成"

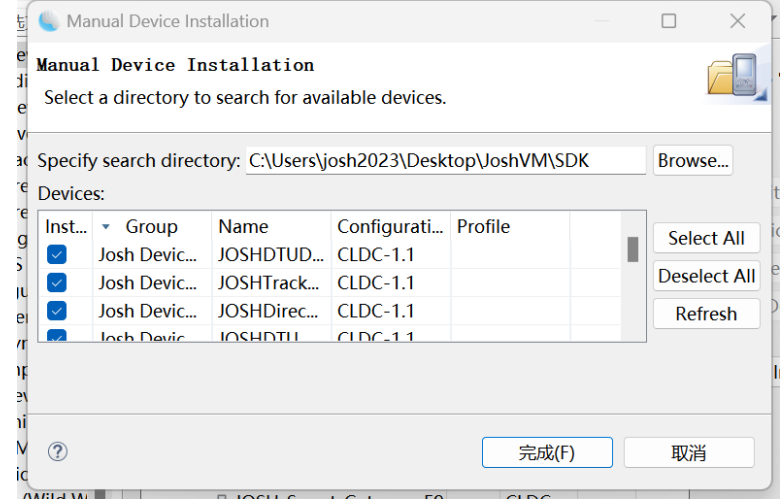

#### **11** 切换设备

<span id="page-21-0"></span>在工程列表里,右键单击工程,选择属性Properties,在属性窗口左边菜单选择Josh Standalone,点击右边的"Add..."。

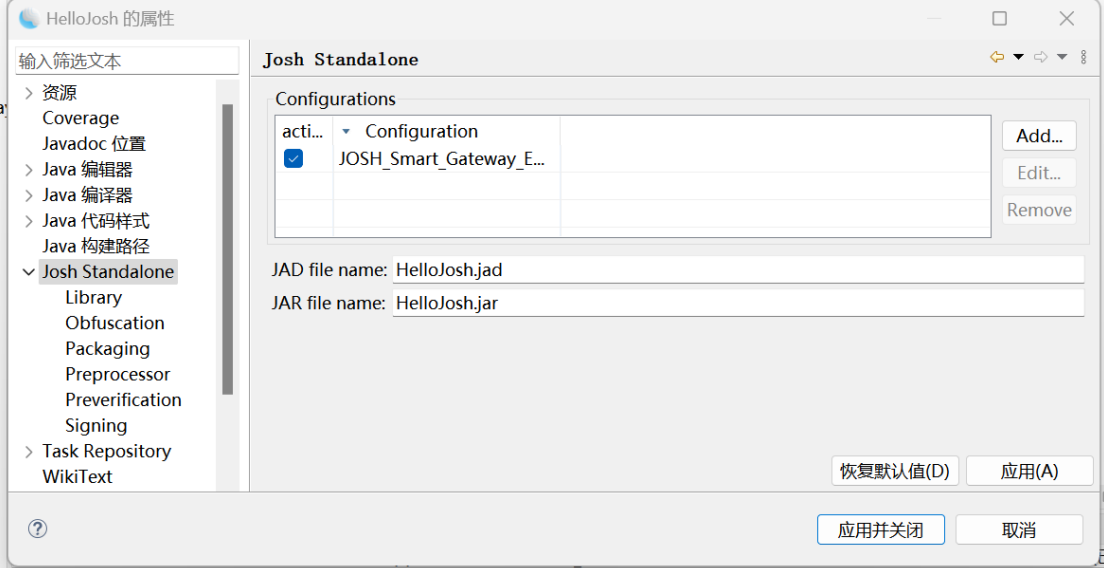

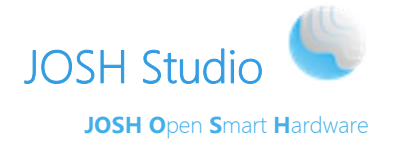

如下图,选择要切换的的 SDK 和 Device

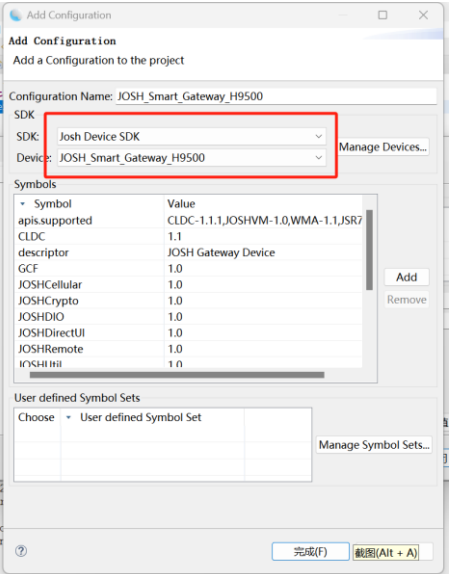

点击"完成",退回到属性设置页面,选择刚刚添加的设备。

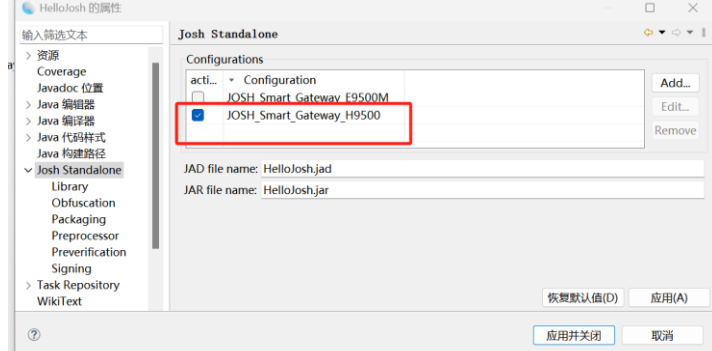

点击"应用并关闭", 就切换成功了。

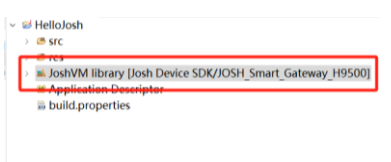

#### **12** 网络设置

<span id="page-22-0"></span>在工程上右键选择Josh VM /Network Set,打开Network setting对话框。

- ➢ Device Name: 填写设备对应的COM口号 。
- > IP: 下拉选择本地以太网卡,输入IP,点击"Set"按钮,设置对应的IP。
- > Gatway IP: 给默认的网关设置网关IP地址(设备重启后会失效)。
- ➢ Route set:可自由输入linux的route命令后的参数指令,结果会在console里显示。

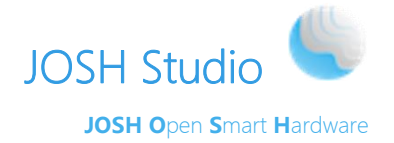

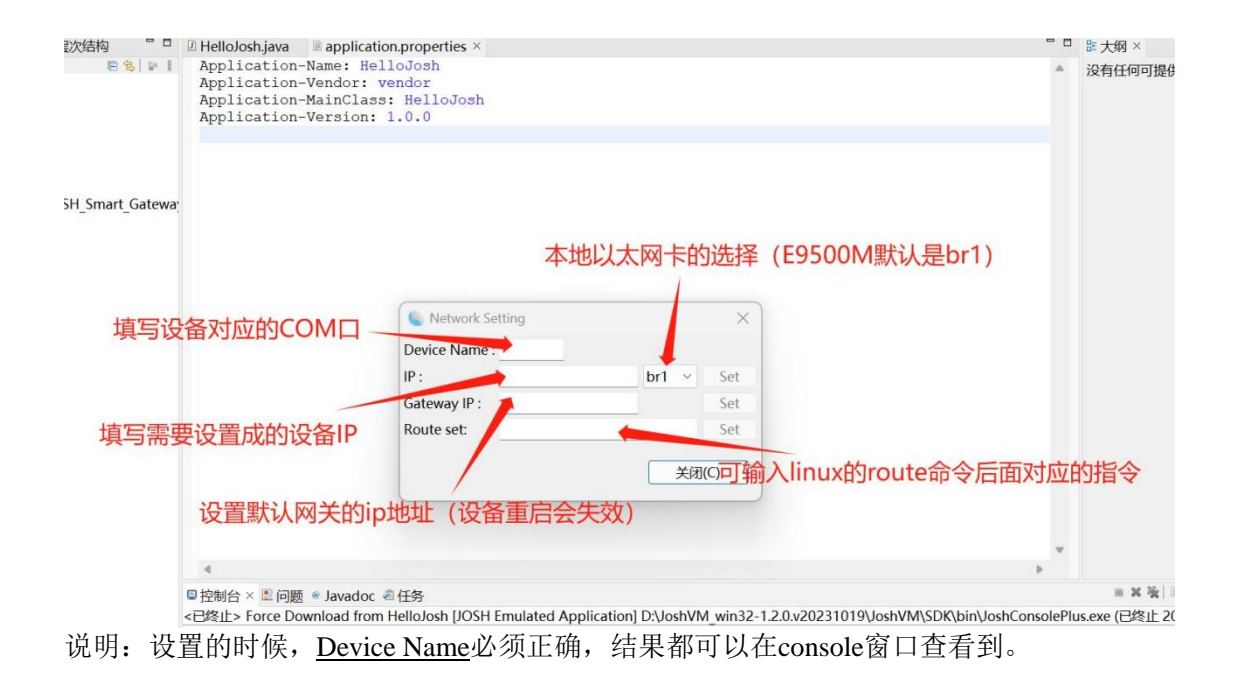

示例: 当Device Name填写正确的时候, 网络设置对话框启动的时候会自动查询当前设备默 认以太网卡对应的IP,并显示在console和IP的输入框中。

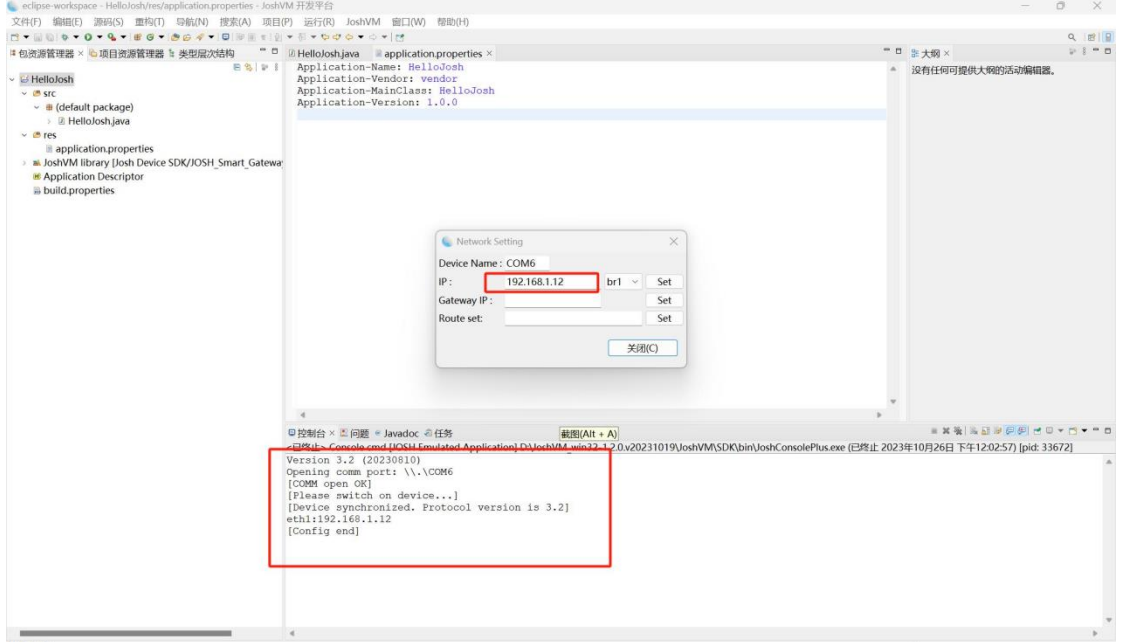

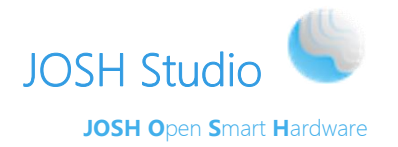

#### 示例:根据选择的网卡设置IP地址,下面是设置br1网卡的ip。

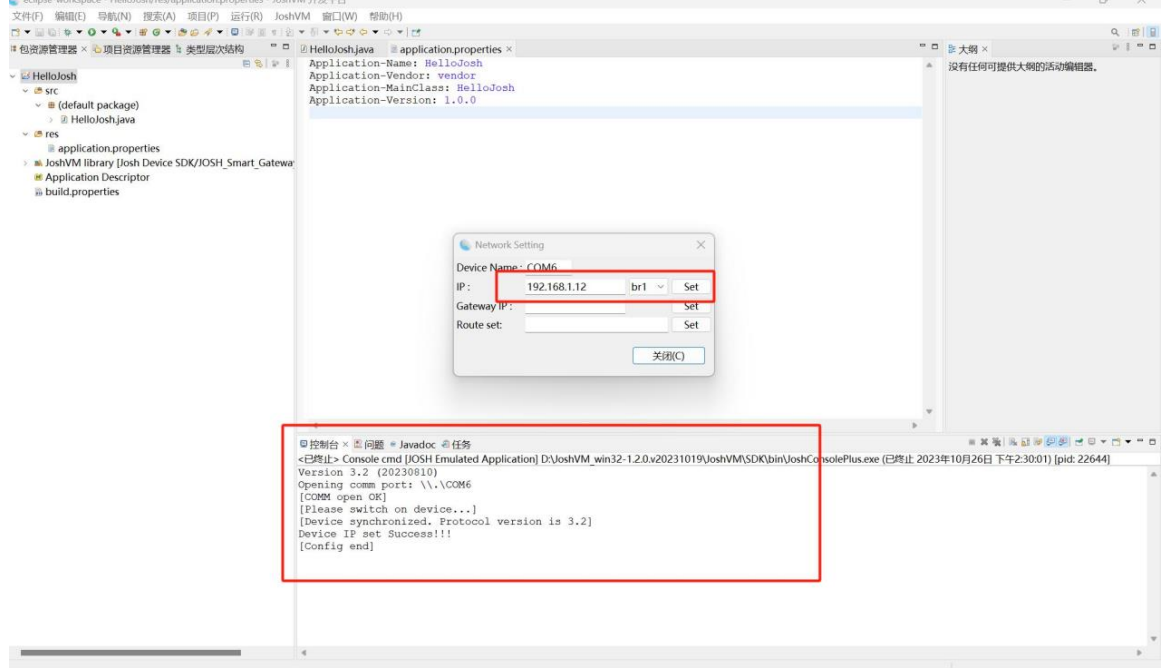

#### 示例:设置网关的默认IP地址

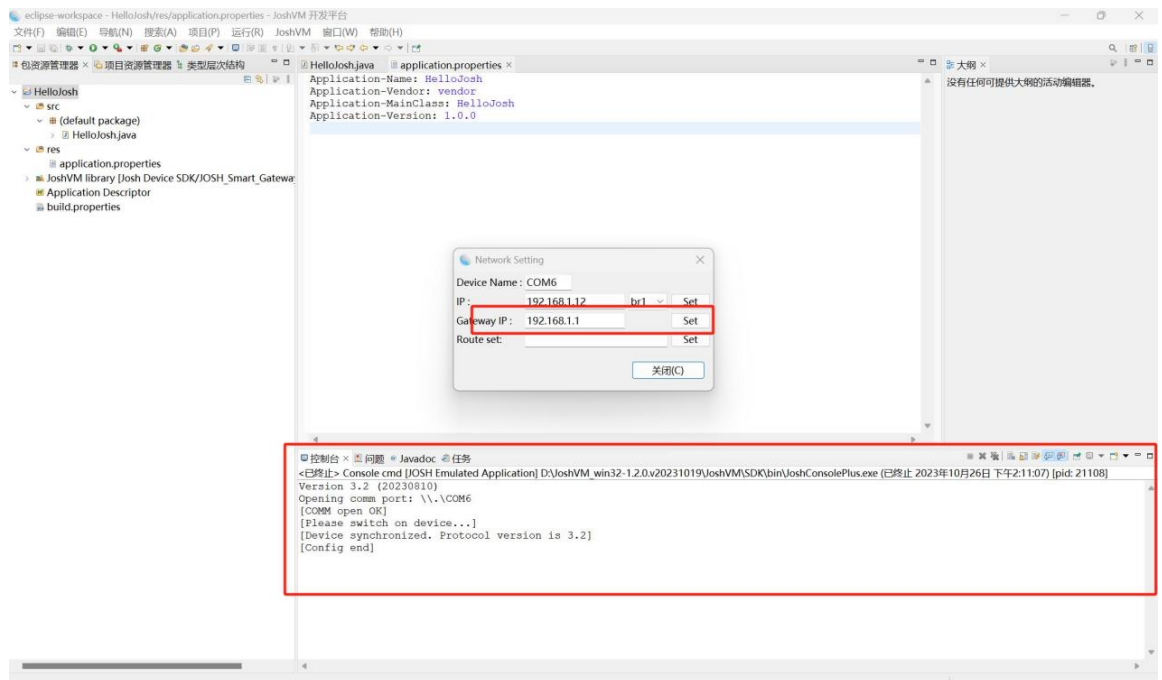

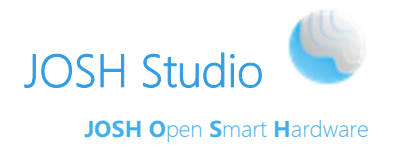

and the complete state of the first continuation of

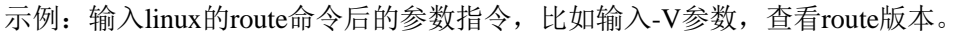

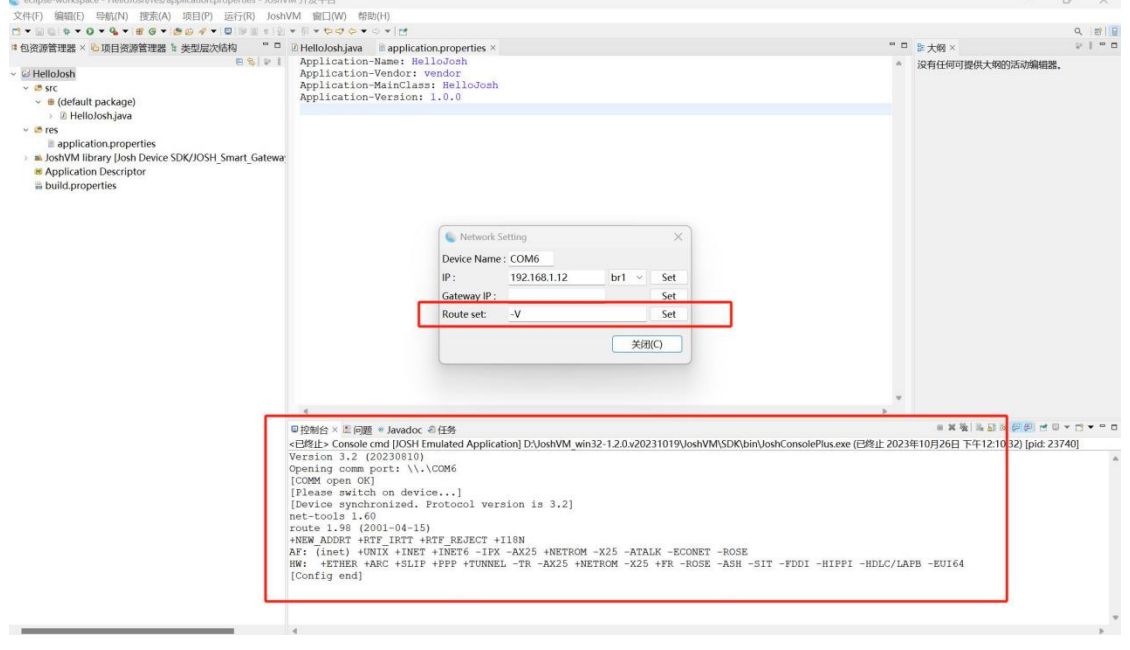

#### 注: 本功能仅支持 2 0 2 3 年以及以后的 I D E 版本